## **VIVA Aerobús – Facturación Electrónica 4.0**

## **<https://facturacion.vivaaerobus.com/>**

Con el fin de hacer más amigable en el proceso de facturación, VIVA Aerobús le proporciona una guía de uso de la nueva factura electrónica, funcional a los lineamientos actualizados del SAT.

Para iniciar con el proceso proporcione la información citada a continuación:

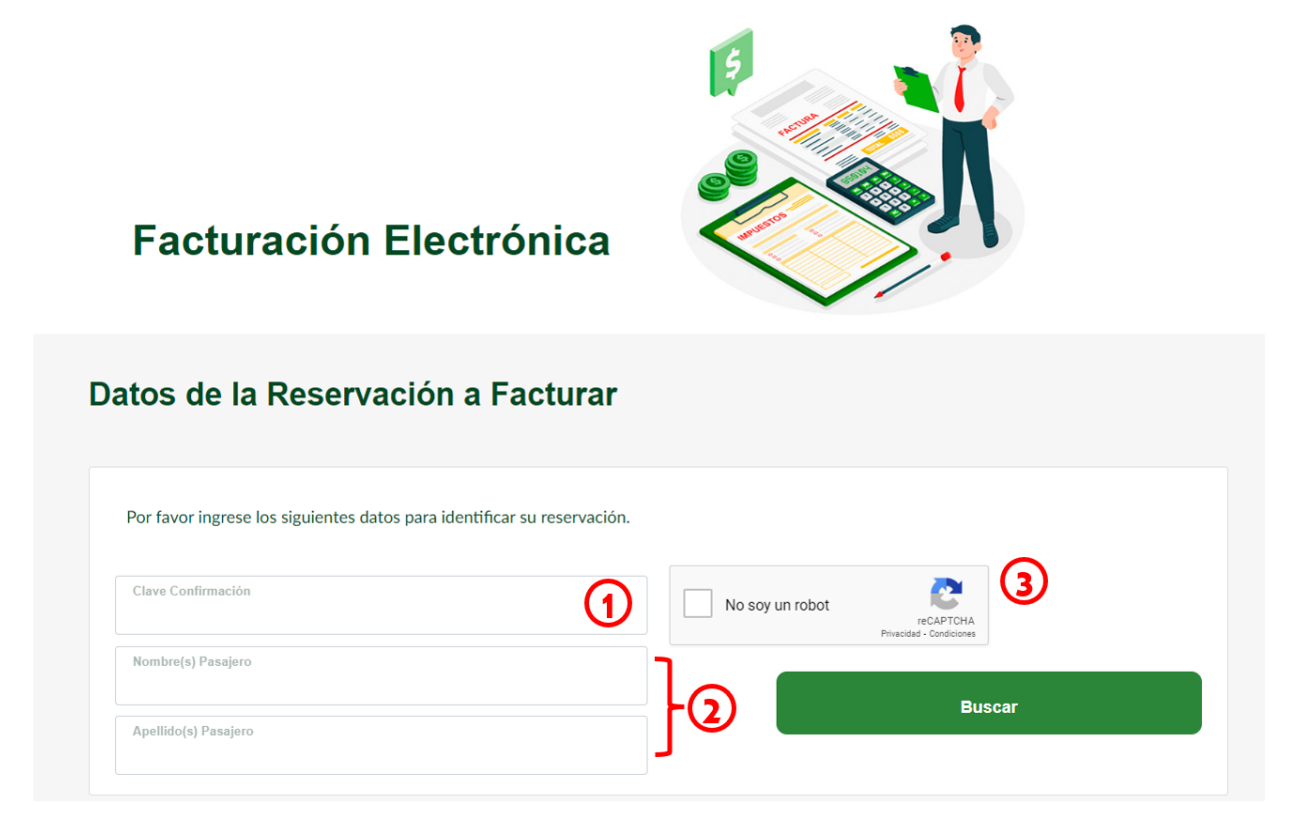

- 1. Ingrese su clave de reservación.
- 2. Ingrese el (los) nombre (s) y apellido (s) de alguno de los pasajeros; como fueron registrados en la reservación.
- 3. Seleccione la validación Captcha,
- 4. De click en el botón *"Buscar"*.

A continuación, se mostrarán los pagos disponibles para facturar.

Una vez seleccionado el (los) pago (s) del cual desea emitir la factura, se click en el botón *"Facturar"*.

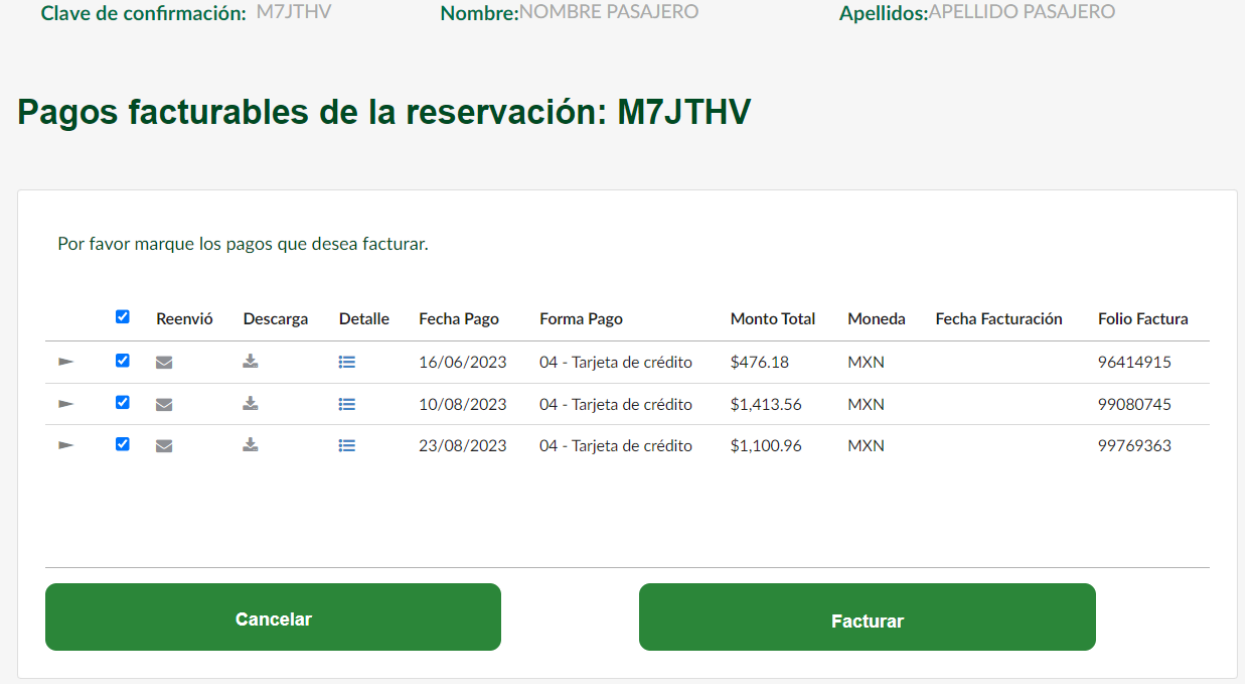

Será redirigido a otra vista, para que pueda ingresar su información fiscal:

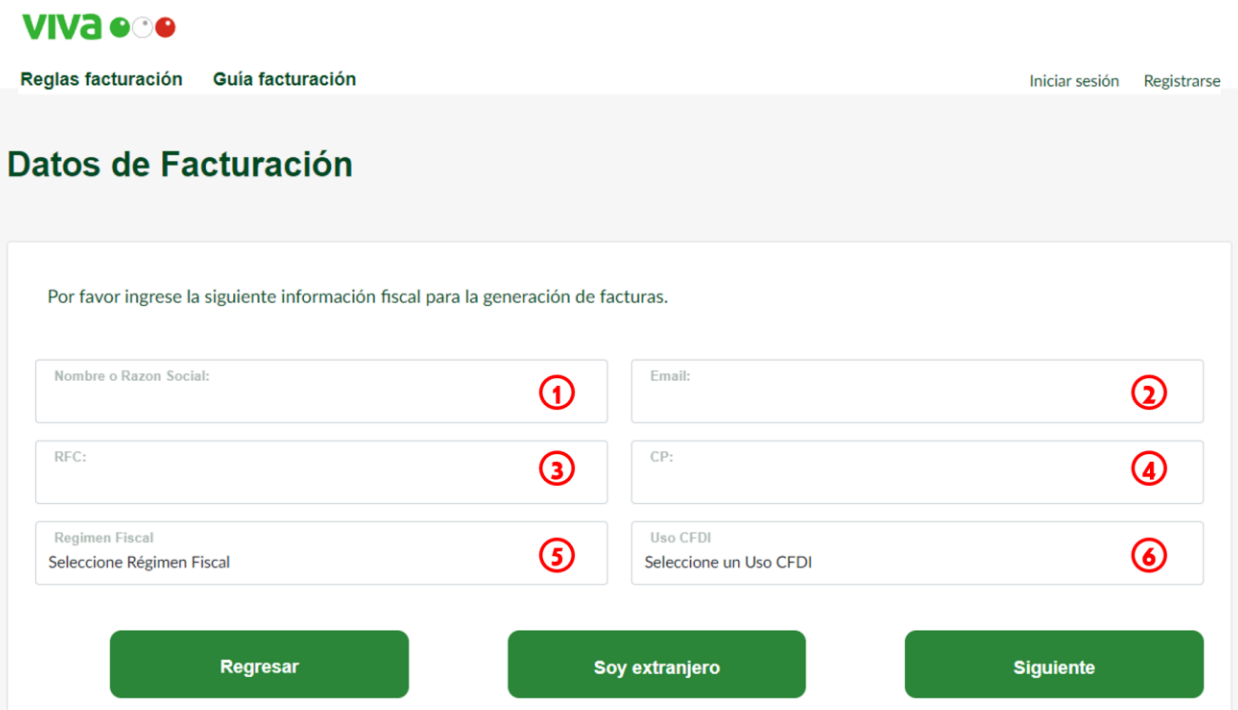

1) Proporcione su nombre o razón social, **sin régimen societario** (es decir, sin las palabras o siglas que identifiquen a una empresa; por ejemplo: Sociedad Anónima, SA, Sociedad Civil, SC, etc.).

\*Si el dato no es correcto el CFDI no podrá ser emitido.

- 2) Ingrese el correo electrónico al que será enviada la factura.
- 3) Ingrese su RFC acorde a su Constancia de Situación Fiscal. \*Si el dato no es correcto, el CFDI no podrá ser emitido.
- 4) Ingrese el código postal correspondiente a su domicilio fiscal, acorde a su constancia. \*Si el dato no es correcto, el CFDI no podrá ser emitido.
- 5) Seleccione del catálogo, el régimen fiscal al que pertenece acorde a su Constancia de Situación Fiscal.

\*Si el dato no es correcto, el CFDI no podrá ser emitido.

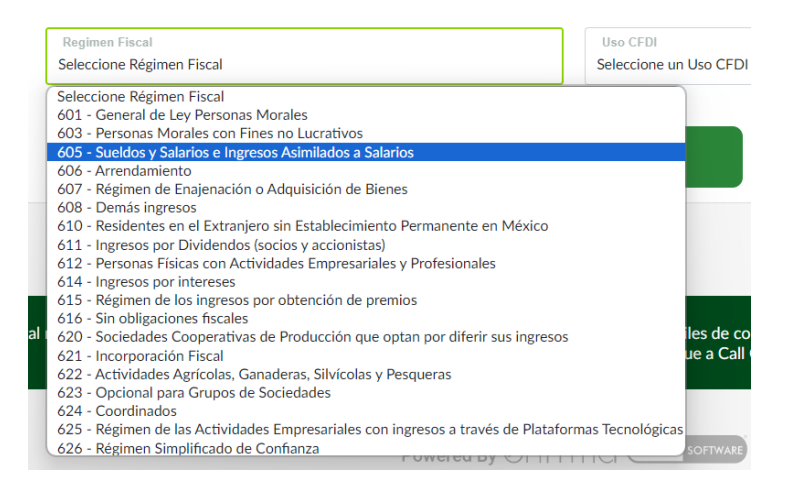

6) Seleccione del catálogo, el uso del CFDI acorde a su régimen. Si el dato no es correcto, el CFDI no podrá ser emitido.

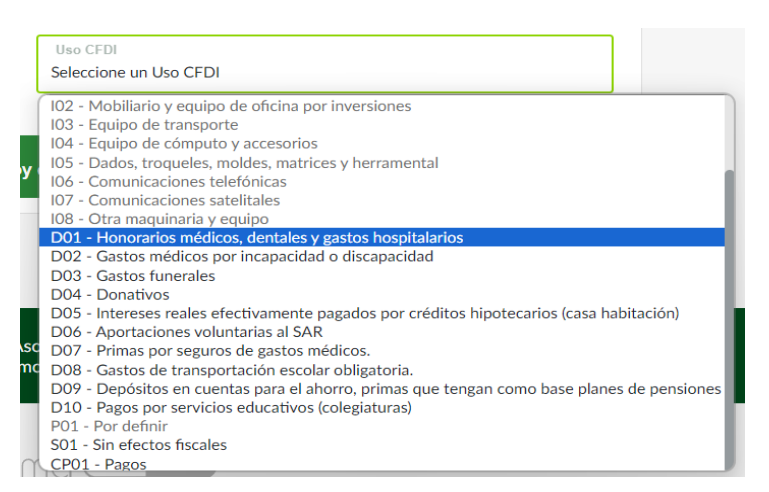

Si necesita emitir factura para el extranjero, de click en el botón *"Soy Extranjero"*.

Observará que de forma automática se asignará el RCF, así como el uso del CFDI y el régimen fiscal, además se habilitarán campos adicionales para completar la información para la emisión de la factura.

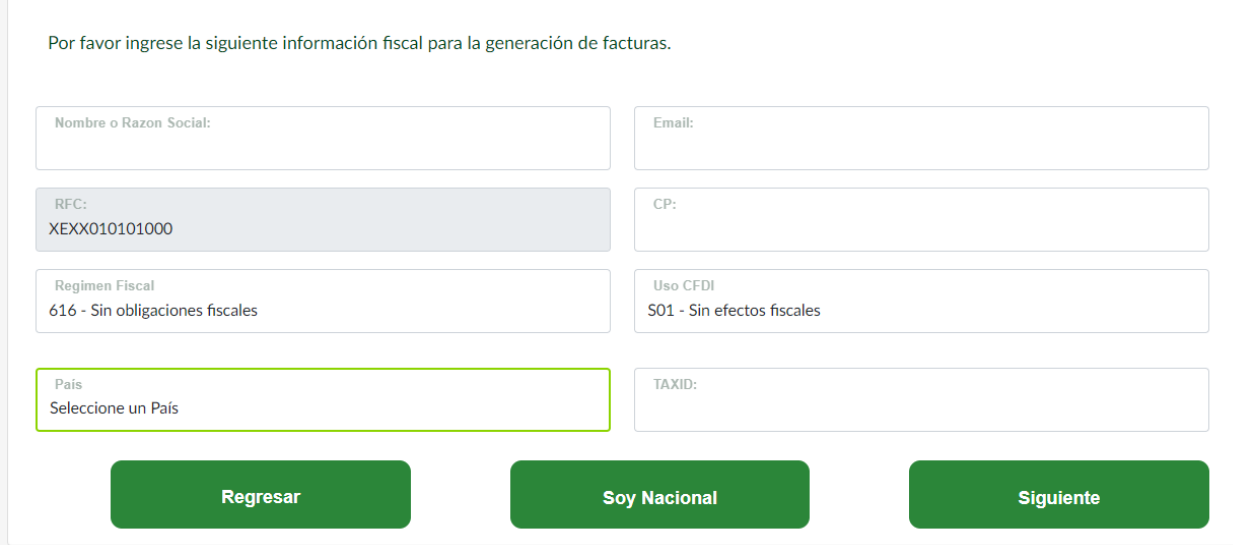

- Ingrese el TAX ID o número que le identifica para la emisión de facturación.
- Seleccione el país de origen.

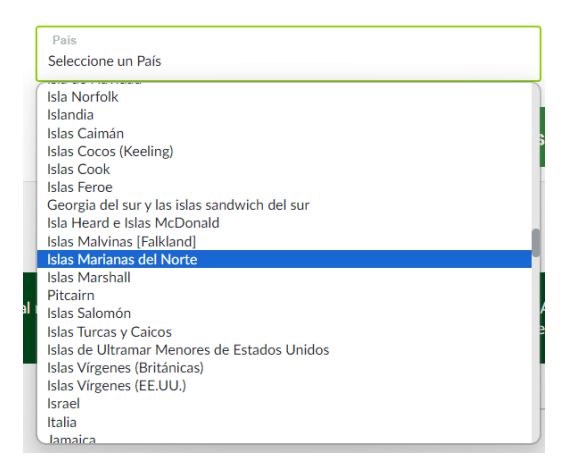

Una vez ingresada toda la información, de click en el botón *"Siguiente".*

En la siguiente vista, podrá visualizar los datos ingresados anteriormente, valide que esta información sea correcta, de ser así, de click en el botón *"Facturar"*, en caso contrario, elija la opción *"Corregir Datos".*

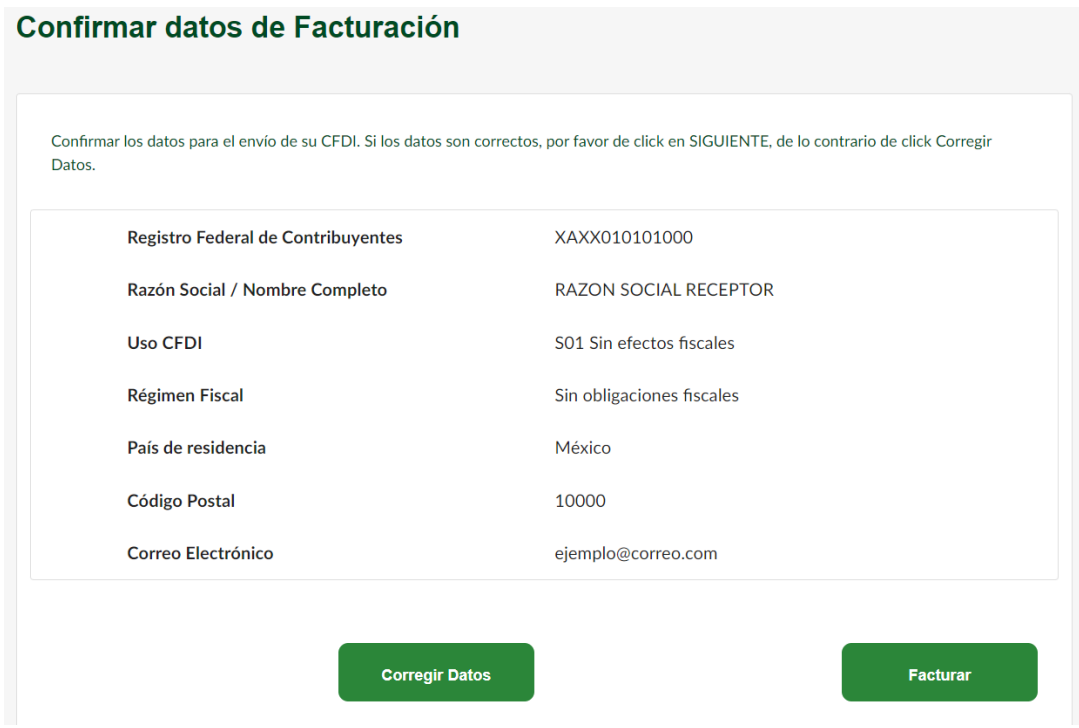

Después de unos segundos, sus facturas se habrán generado y serán enviadas al correo proporcionado.

Además, se le proporciona la opcion para que pueda descargar sus documentos mediante el botón *"Descargar comprobante MX".*

VIVa ooo

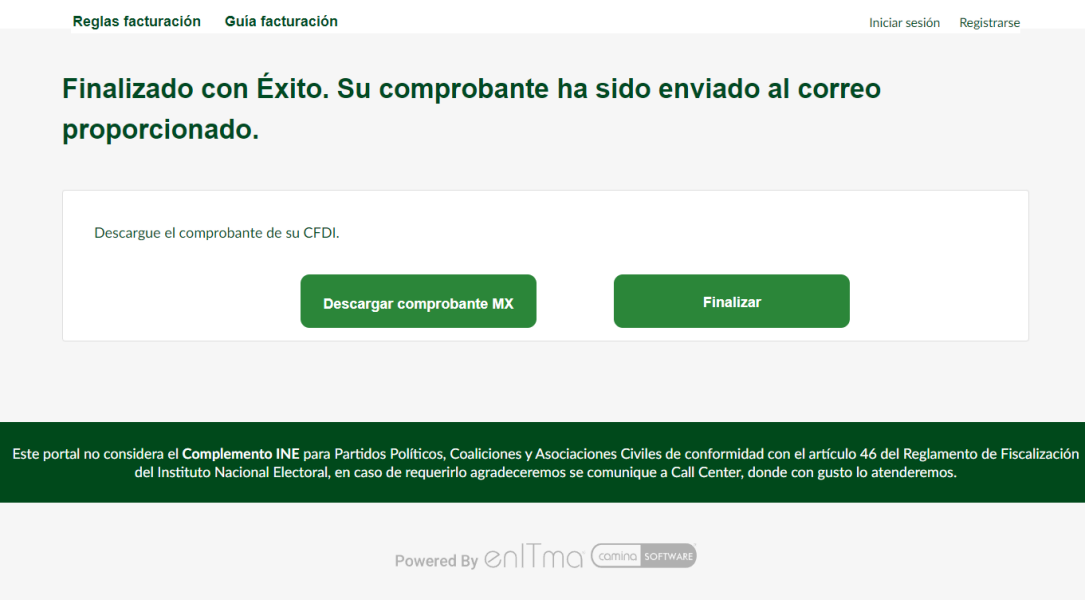